## A- DANS L'ETABLISSEMENT SUPPORT DE L'AGENCE COMPTABLE

3 étapes se succèdent pour réceptionner une régie de recettes issue du module GFC Régie : réception des écritures (1), traitement (2) et édition de la fiche d'écritures (3)

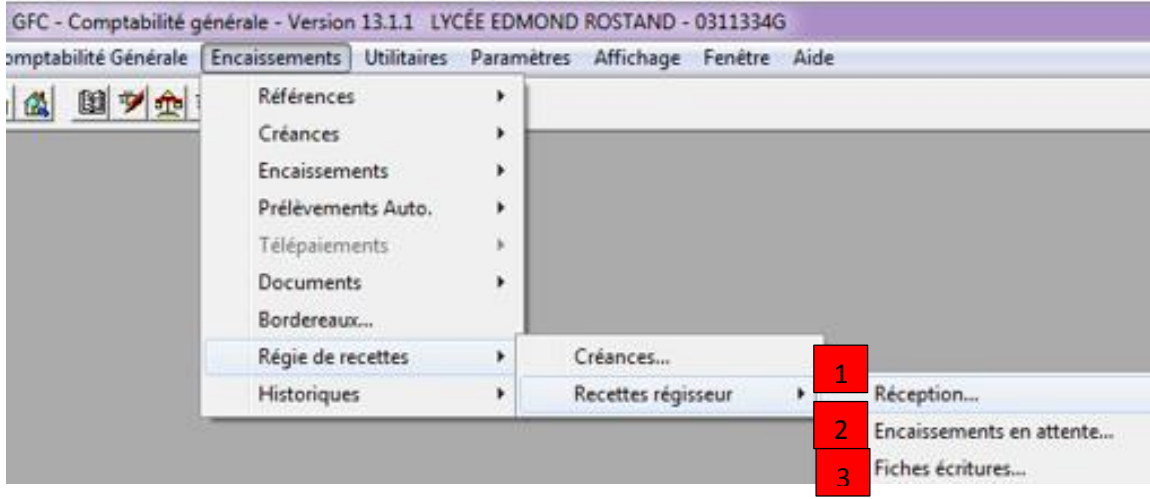

-1 Réception dans l'établissement support de l'agence comptable

Suivre le chemin d'accès indiqué ci-dessus. Un assistant vous guide pour effectuer la réception des écritures.

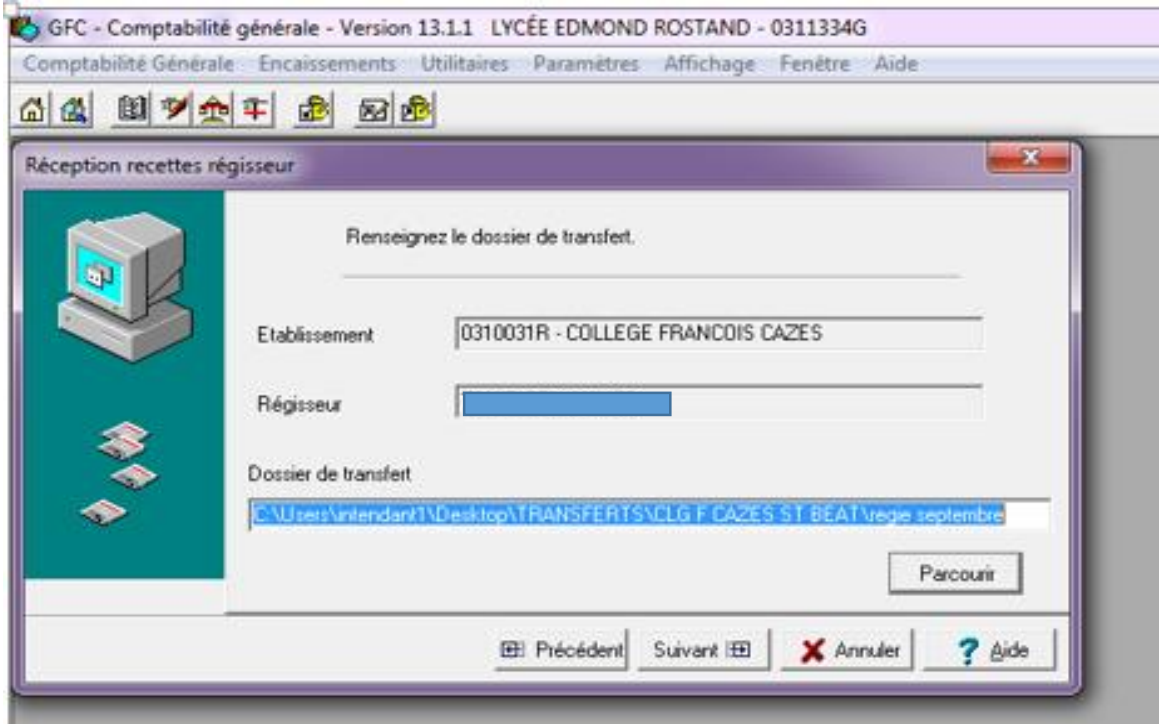

Cliquer sur « impression » quand l'assistant le propose.

Imprimer et faire « suivant » « terminer » fermer

- 2 Traitement des écritures

Se rendre dans « Encaissements en attente », sélectionner l'établissement puis traiter les écritures en vérifiant le compte de paiement. A stade vous pouvez modifier voir supprimer un encaissement. Ce ne sera plus possible après l'édition de la fiche d'écriture.

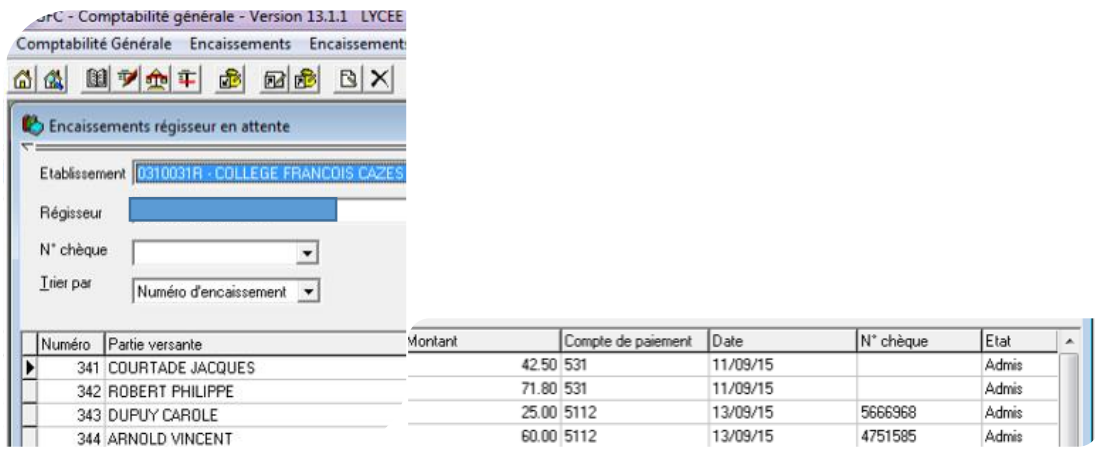

Pour modifier : clic droit puis « modifier » puis « ok »

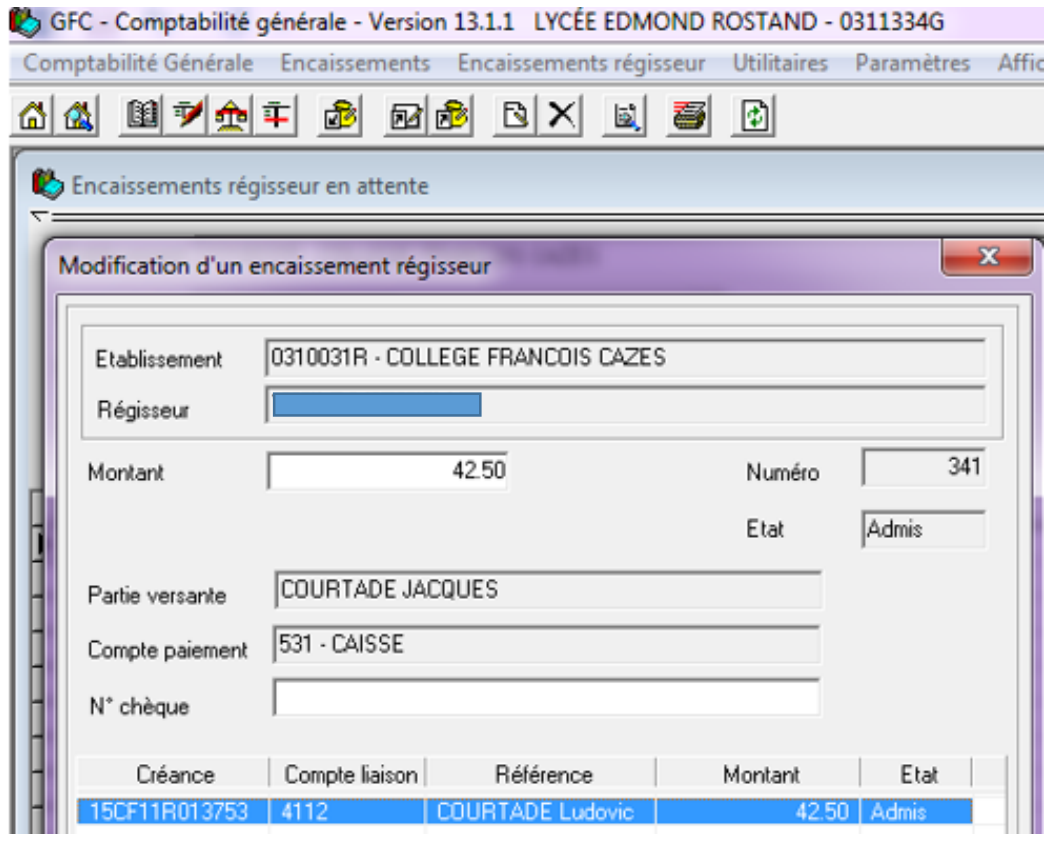

Vérifier que les chèques remis correspondent à vos écritures réceptionnées.

Si un encaissement figure en non admis, il convient de le modifier : la créance n'existe plus ou le montant encaissé est supérieur à la créance

## - 3 Editer la fiche d'écriture

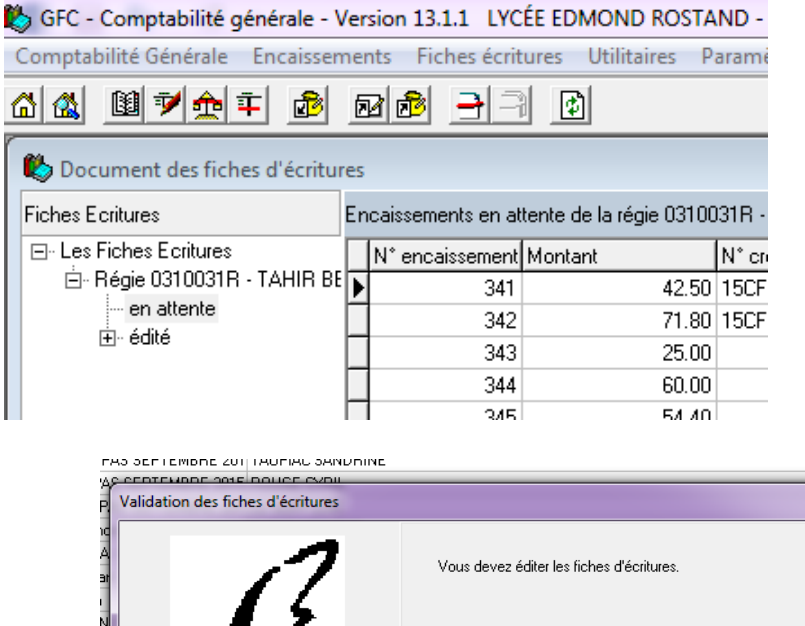

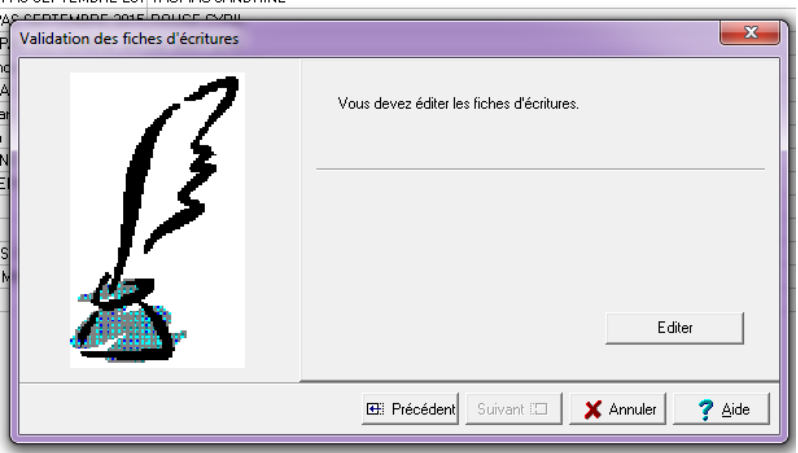

Cette édition ne sera possible que si toutes les écritures ont été traitées et ne sont plus à l'état « A Modifier ». Tant que cette procédure n'est pas finie, vous pouvez faire des modifications.

L'édition comprend une « fiche d'écriture du journal divisionnaire récapitulatif assorti d'un numéro et d'une date.

Faire terminer et fermer.

### B- DANS L'ETABLISSEMENT SUPPORT DE LA REGIE

Les écritures liées aux encaissements vont se générer automatiquement suite à l'édition. Vous les retrouverez dans le brouillard et « la saisie des écritures ».

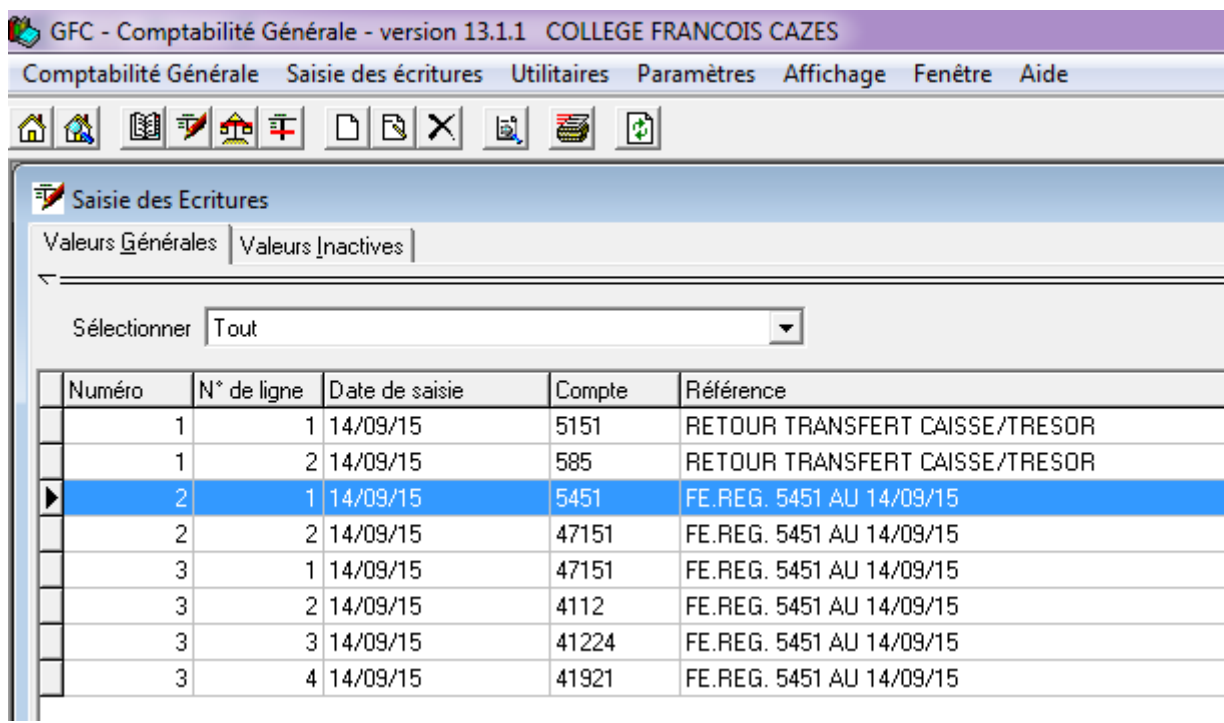

Plusieurs écritures sont à passer manuellement. Ainsi, il convient de solder le 5451 par le 531, le 5112 ou le 5151 comme dans l'exemple ci-dessous en s'aidant des documents de la régie.

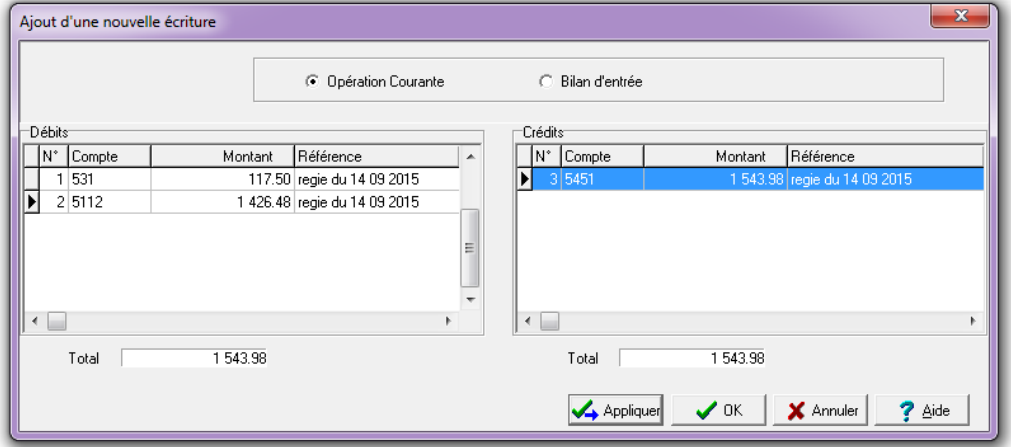

Faire « ok » puis vérifier au brouillard les soldes des comptes 47151 et 5451 qui doivent être soldés.

#### C- ENVOI DU FICHIER REMIS A JOUR DES CREANCES AU REGISSEUR

Cet envoi, qui comprend un fichier informatique et un fichier PDF sera d'autant plus pertinent que vous aurez eu des encaissements à faire hors régie GFC.

Prévoir un dossier pour transférer le fichier informatique de créances par mail puis se laisser guider par l'assistant GFC.

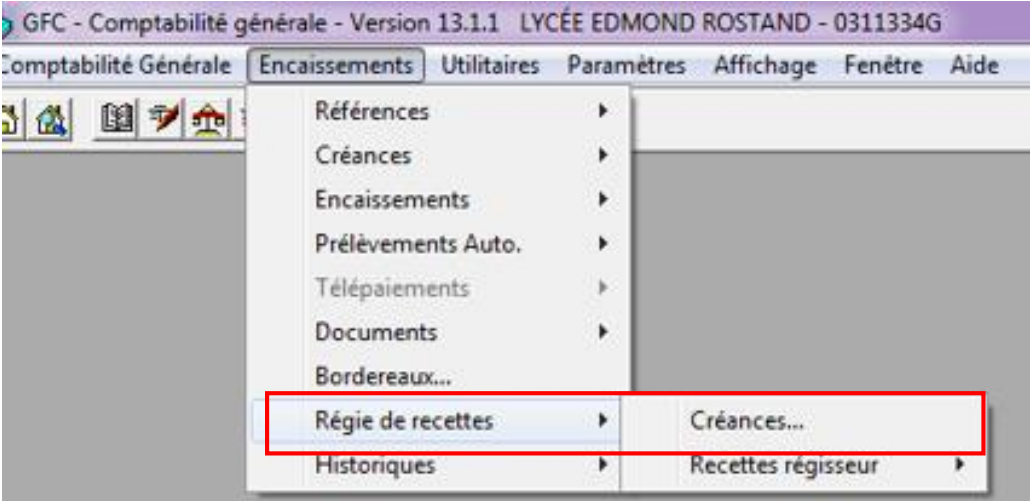

#### FAIRE SUIVANT ET TERMINER

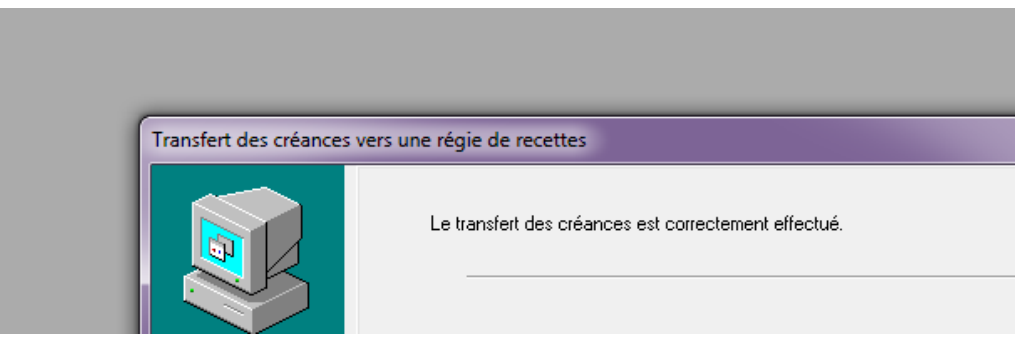

# D- MIS A JOUR DU CAHIER TRESOR DE L'ETABLISSEMENT RATTACHE ET DES DEVELOPPEMENT DE **SOLDE**

Inscrire dans le cahier trésor de l'établissement du régisseur le total du bordereau chèques de la régie en débit de la première colonne.

Comparer la liste de créances avec les développements de soldes.